In case you don't want certain zones to be evaluated, you may choose to disable evaluation of a concrete zone.

Blocking of evaluation of zones in the section computers Blocking of evaluation of zones in the customer settings Blocking of evaluation of zones directly from an error View of report with blocked zones

# **Blocking of evaluation of zones in the section computers**

For a concrete computer, zones are blocked in the section *Admin zone -> Computers -> Concrete computer -> tab Evaluation of zones*, where you have a list of all zones, which are evaluated on the given computer, as displayed on the following image.

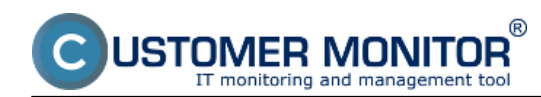

## **Blocking of error evaluation**

Published on Customer Monitor (https://customermonitor.eu)

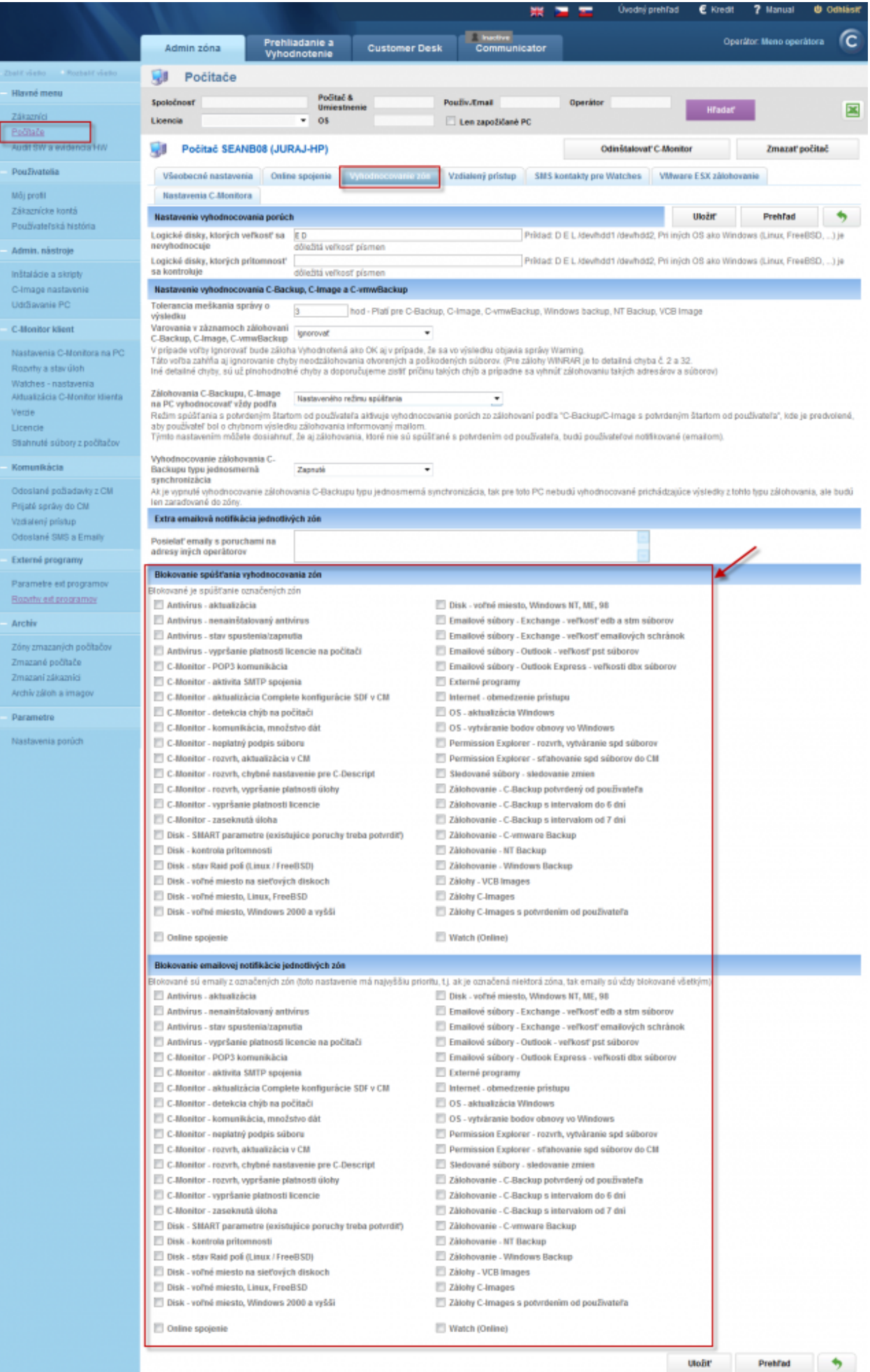

Image: Možnosť blokovať vyhodnocovanie zón pre konkrétny počítač

®

### **Blocking of evaluation of zones in the customer settings**

**FR MONITOR** 

Evaluation of zones can be disabled for the entire customer, i.e. for all devices assigned under this customer in the section *Admin zone -> Customers -> Concrete customer -> tab Evaluation of zones.*

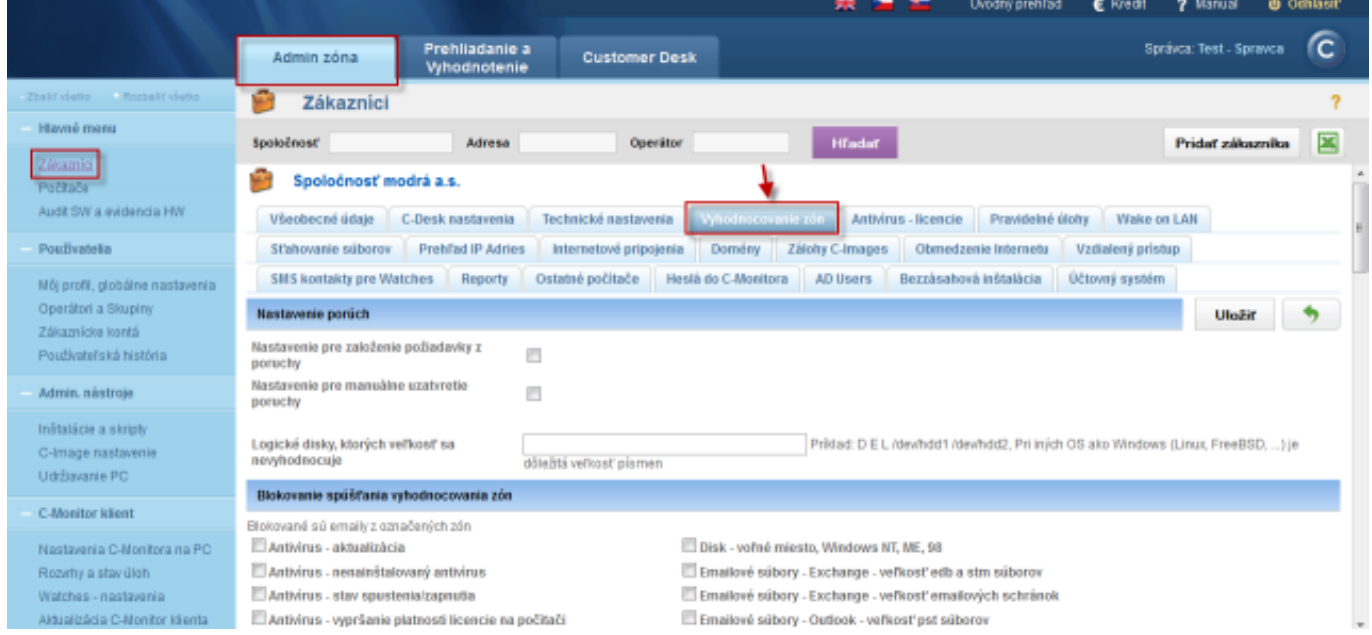

Image: Možnosť blokovať vyhodnocovanie zón pre celého zákazníka

# **Blocking of evaluation of zones directly from an error**

Zones may also be blocked directly from selected types of errors at their confirmation.

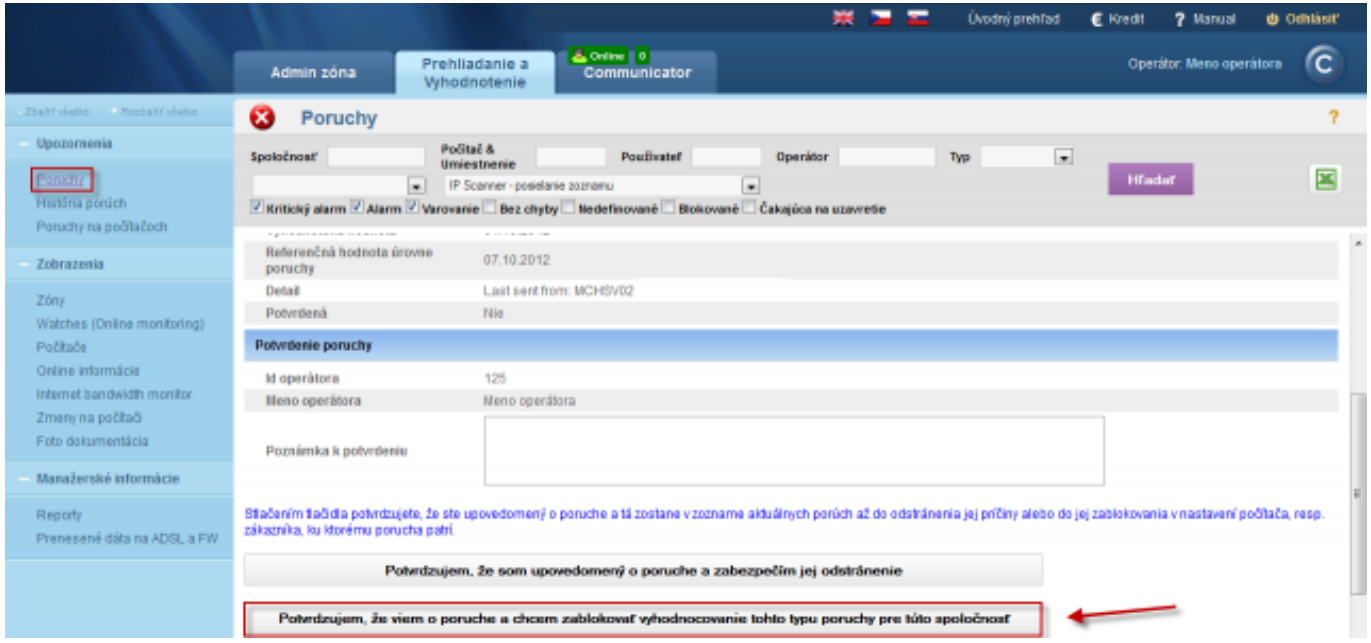

Image: Možnosť blokovať vyhodnocovanie zóny z konkrétnej poruchy

### **View of report with blocked zones**

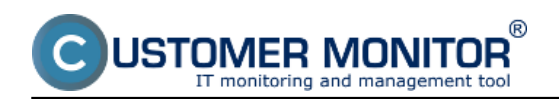

Get an overview of which zones are blocked and which evaluated by viewing the output of the report *Blocked functions in CM*, which can be found in the section *Presentation and Evaluation -> Manager information -> Reports,* as displayed on the following image

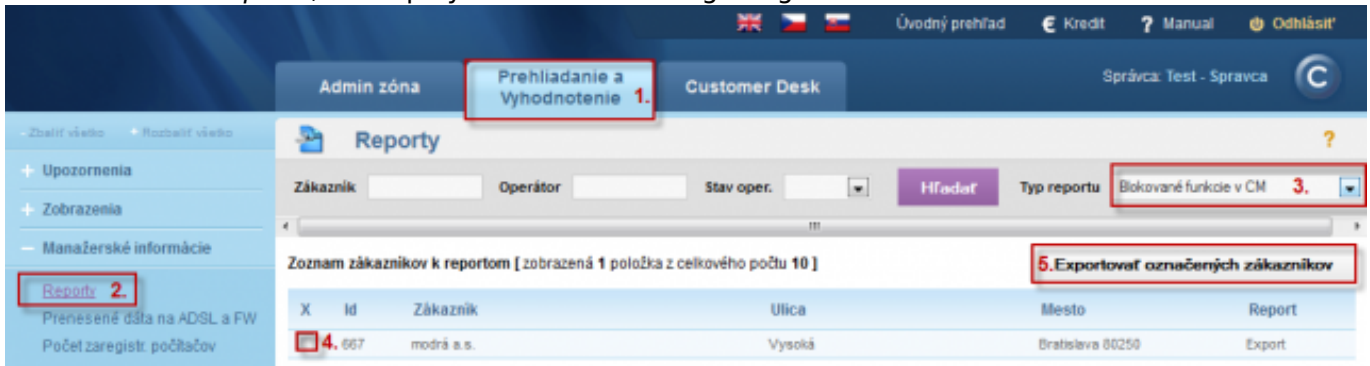

Image: Zobrazenie blokovaných zón pre konkrétneho zákazníka

The final report is displayed on the image below.

## Blokované funkcie v CM : Nastavenie spoločnosti a jej počítačov

## modrá a.s.

Vysoká, 80250 Bratislava, Slovenská republika

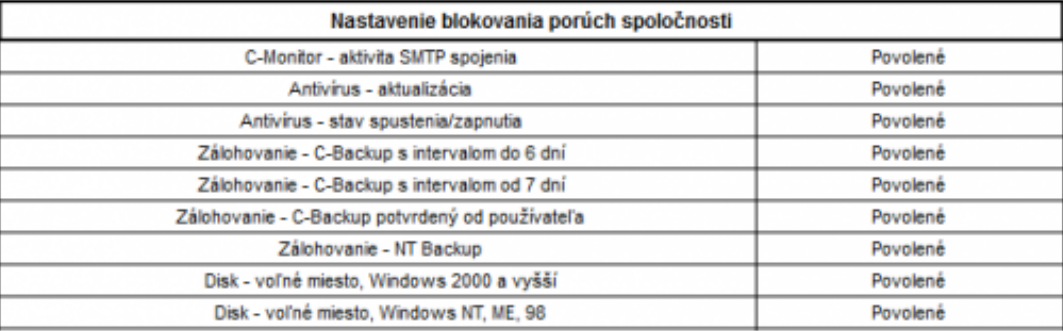

### Blokované funkcie v CM : Nastavenie spoločnosti a jej počítačov

### modrá a.s.

Vysoká, 80250 Bratislava, Slovenská republika

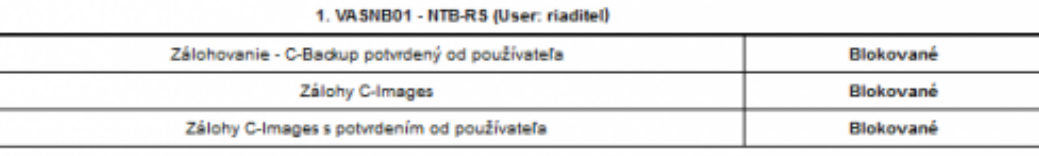

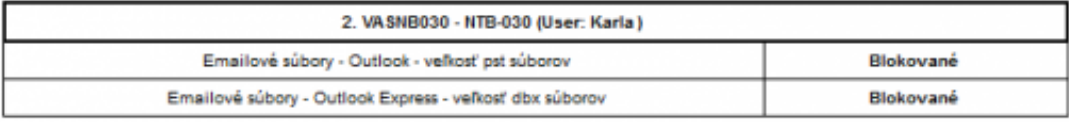

Image: Výstupný report so zoznamom blokovaných zón pre konkrétneho zákazníka Date: 04/06/2012Images:

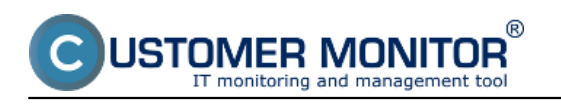

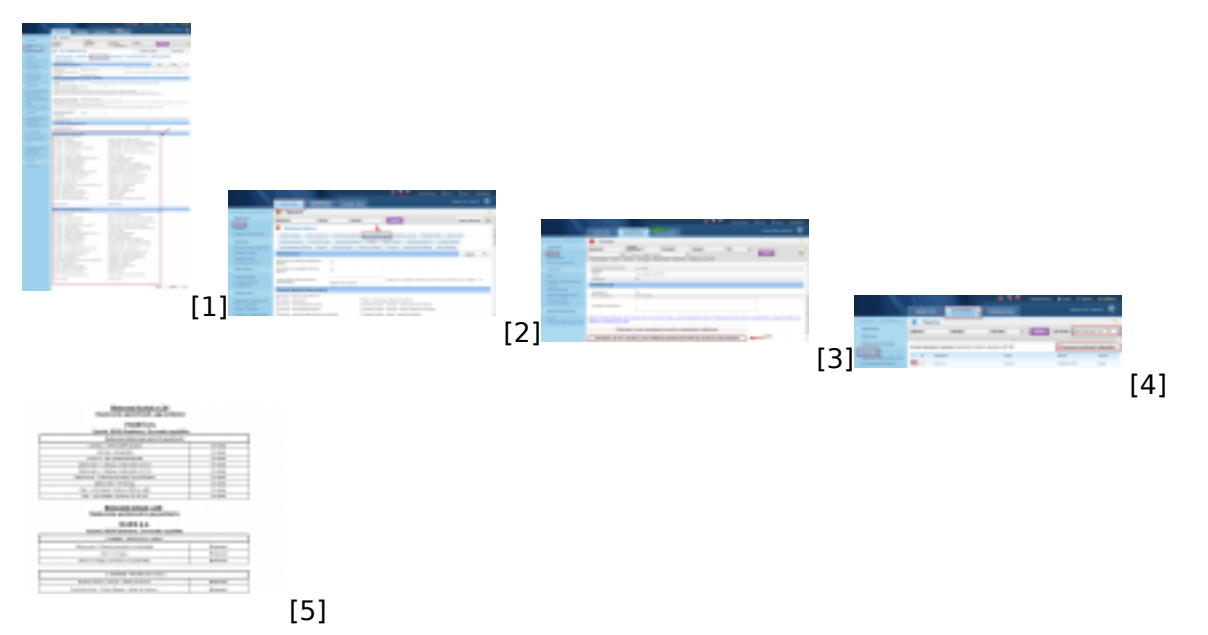

# **Links**

[1] https://customermonitor.eu/sites/default/files/blokovanie%20vyhodnocovania%20zon.png

[2] https://customermonitor.eu/sites/default/files/blokovanie%20vyhodnocovania%20zon%20pre%20 zakaznika.png

[3] https://customermonitor.eu/sites/default/files/blokovanie%20zony%20z%20poruchy.png

[4] https://customermonitor.eu/sites/default/files/reporty%20o%20blokovanych%20poruchach.png

[5] https://customermonitor.eu/sites/default/files/reporty%20o%20blokovanych%20poruchach2.png